## **Resultierendes Prisma ausdrucken | Arbeitsablauf, Optik**

## <span id="page-0-0"></span>Schritt für Schritt

Für Refraktionswerte kann, per Platzhalter, das resultierende Prisma angedruckt werden. Öffnen Sie in den Stammdaten über die Dokumentvorlagen das entsprechende Dokument und fügen die entsprechenden Platzhalter an der gewünschten Stelle in das Dokument ein. Das Ergebnis ist ein Prisma inklusive Basiswert, Ausgabe als x.xx / yyy° - bzw. die Einzelwerte als Zahl:

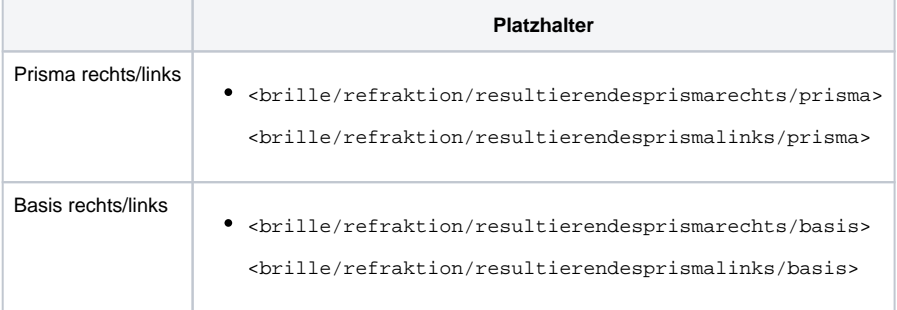

## Siehe auch ...

- [Glaskategorie verwenden | Arbeitsablauf](https://manual.amparex.com/display/HAN/Glaskategorie+verwenden+%7C+Arbeitsablauf)
- [Hausglaspreisliste anwenden | Arbeitsablauf](https://manual.amparex.com/display/HAN/Hausglaspreisliste+anwenden+%7C+Arbeitsablauf)
- [Komplettbrille | Arbeitsablauf, Optik](https://manual.amparex.com/display/HAN/Komplettbrille+%7C+Arbeitsablauf%2C+Optik)
- [Messdaten der Hornhaut vom OCULUS Keratograph importieren | Arbeitsablauf](https://manual.amparex.com/display/HAN/Messdaten+der+Hornhaut+vom+OCULUS+Keratograph+importieren+%7C+Arbeitsablauf)
- [Resultierendes Prisma ausdrucken | Arbeitsablauf, Optik](#page-0-0)
- [Über elina Kontaktlinsen Abo erstellen | Arbeitsablauf](https://manual.amparex.com/pages/viewpage.action?pageId=34013413)
- [Verkauf einer Brille | Arbeitsablauf, Optik](https://manual.amparex.com/pages/viewpage.action?pageId=7373090)